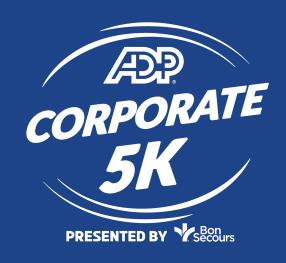

## BOSS CHALLENGE

## ADP CORPORATE 5K

PRESENTED BY Secours

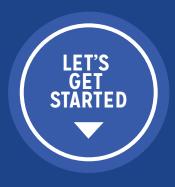

## MARKING A PARTICIPANT AS A BOSS

- Log in to your Corporate Team Account <a href="http://haku.ly/d48cef9c">http://haku.ly/d48cef9c</a>
- From the menu on the left, click "TEAM"
- From the list of registered and paid participants, you can mark one as Boss
- On the right hand side of a person's name you will see a grey button that says "Options"
- Click the dropdown arrow and you will see the option to "Mark as Boss"
- You will now see who is marked as Boss (in green) and the grey "Options" dropdown will now have the option to "Unmark as Boss"

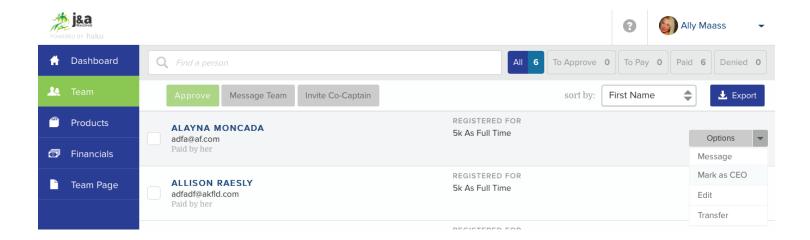

## WE'RE EXCITED FOR YOUR TEAM TO BE A PART OF THIS GREAT EVENT!

NEED HELP? CONTACT US AT INFO@JANDARACING.COM OR (757) 412-1056